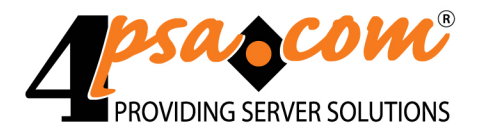

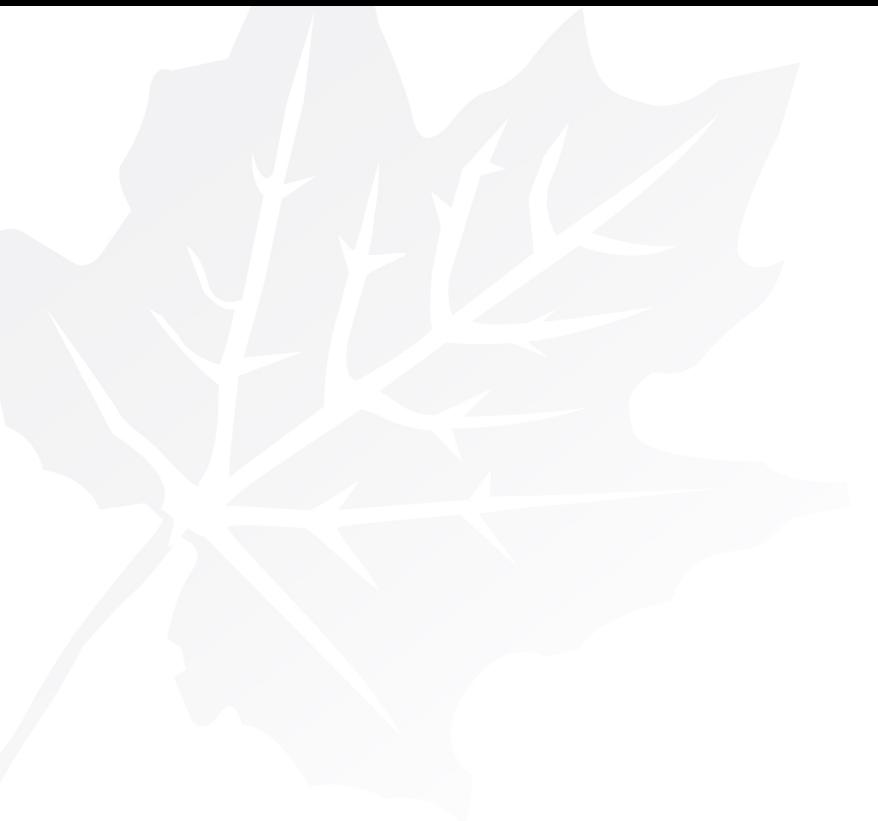

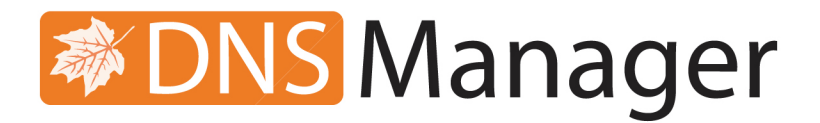

# **4PSA DNS Manager 3.7.0**

# **CSS Structure**

**For more information about 4PSA DNS Manager, check: http://www.4psa.com Copyrights 2002-2010 Rack-Soft, Inc.**

#### **CSS Structure**

Manual Version 47495.10 at 2010/03/10 09:24:23 For suggestions regarding this manual contact: docs@4psa.com

Copyright © 2002-2010 Rack-Soft, Inc

All rights reserved

Distribution of this work or derivative of this work is prohibited unless prior written permission is obtained from the copyright holder.

4PSA is a Registered Trademark of Rack-Soft, Inc.

Plesk is a Registered Trademark of SWsoft, Inc.

Linux is a Registered Trademark of Linus Torvalds.

RedHat is a Registered Trademark of Red Hat Software, Inc.

FreeBSD is a Registered Trademark of FreeBSD, Inc.

All other trademarks and copyrights are property of their respective owners.

# **Table of Contents**

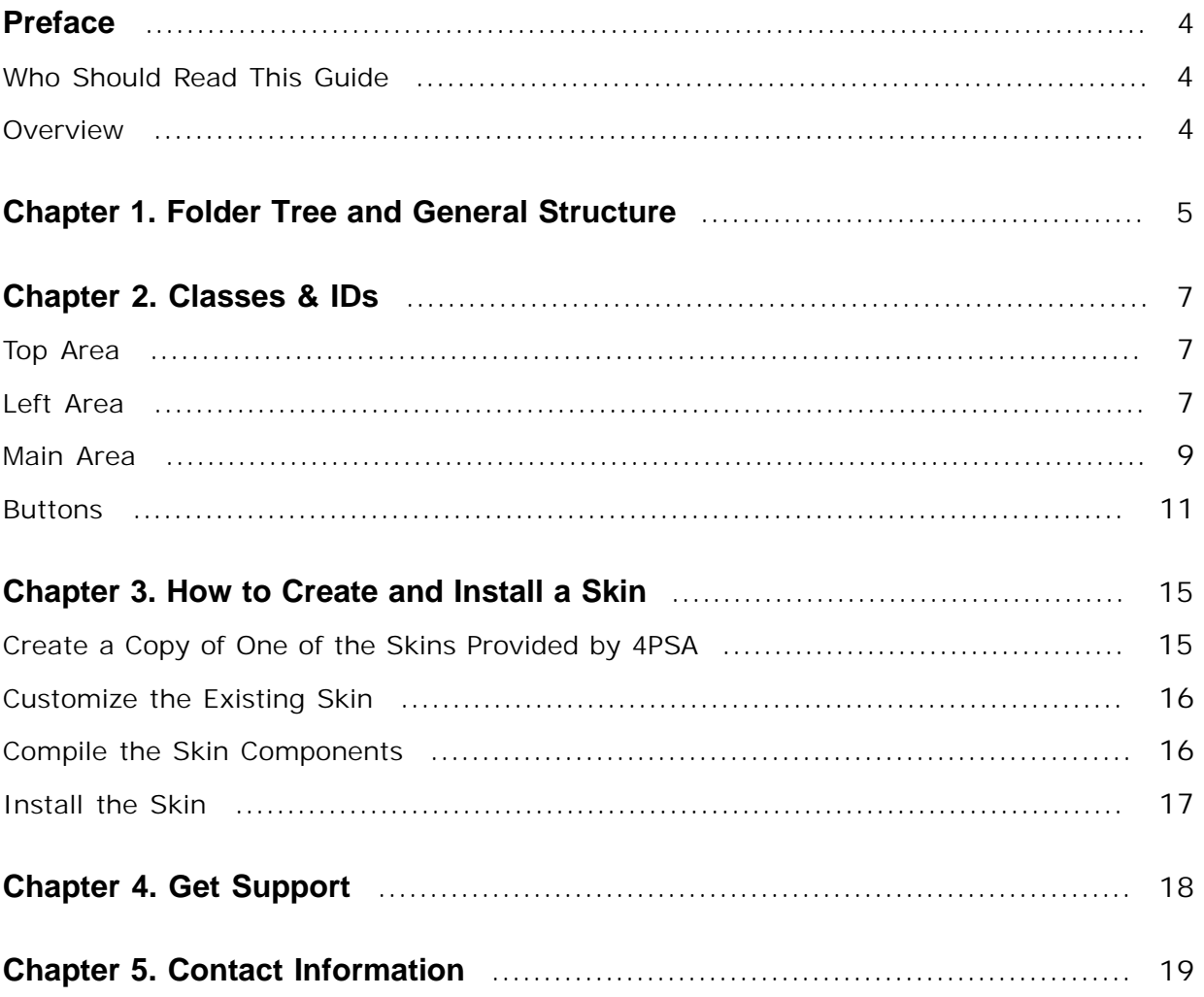

# <span id="page-3-1"></span><span id="page-3-0"></span>**Preface**

## **Who Should Read This Guide**

This guide should be read by anyone interested in customizing the look of the 4PSA DNS Manager interface.

This guide should answer any questions you might have about the creating/ customizing 4PSA DNS Manager skins. It can also help you solve problems you might experience with the procedure.

#### <span id="page-3-2"></span>**Overview**

This document is a guide for creating and installing skins for the 4PSA DNS Manager interface. It describes the components of a skin, provides instructions on how to create a skin and how to install it on the server.

#### **Note**

All 4PSA DNS Manager translations must be verified and centralized by 4PSA. Please send them to <docs@4psa.com>.

Chapter 1, **Folder Tree and General Structure** describes the components of an interface skin and the folder structure of the image and css files.

Chapter 2 - 4 list the css classes and IDs used to format the elements in the 4PSA DNS Manager interface.

Chapter 5, **How to Create a Skin** lists the steps needed to create and install a skin.

## <span id="page-4-0"></span>**Chapter 1 Folder Tree and General Structure**

The files that define a 4PSA DNS Manager skin are organized in the following folder structure:

```
skin name\
     css\
          top.css
          left.css
          main.css
     icons\
     images\
```
The styles applied to 4PSA DNS Manager pages are grouped in three .css files:

- The **top.css** file is for the top area of the page (above the menu)
- The **left.css** file is for the menu area
- The **main.css** file is for the rest of the page including general layout formatting (position, aligning, floating), page elements formatting (borders,

text colors, background colors, background images, character formatting, etc.).

**The style areas of a 4PSA DNS Manager page**

<span id="page-6-0"></span>**Chapter 2 Classes & IDs**

## <span id="page-6-1"></span>**Top Area**

### **Table 2.1. Top Area**

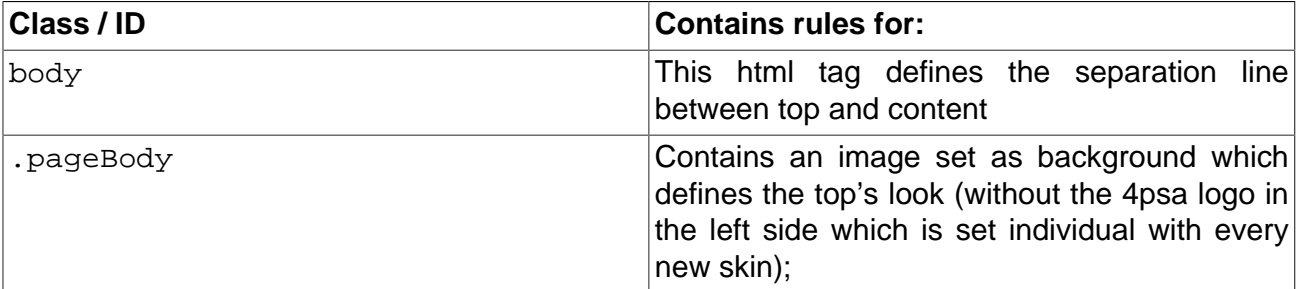

## <span id="page-6-2"></span>**Left Area**

The structure of the left area is the following:

There is a main div tag that extends on the whole width of the working area. Then, for every menu item there are two tags: a div tag and an anchor tag inside this div.

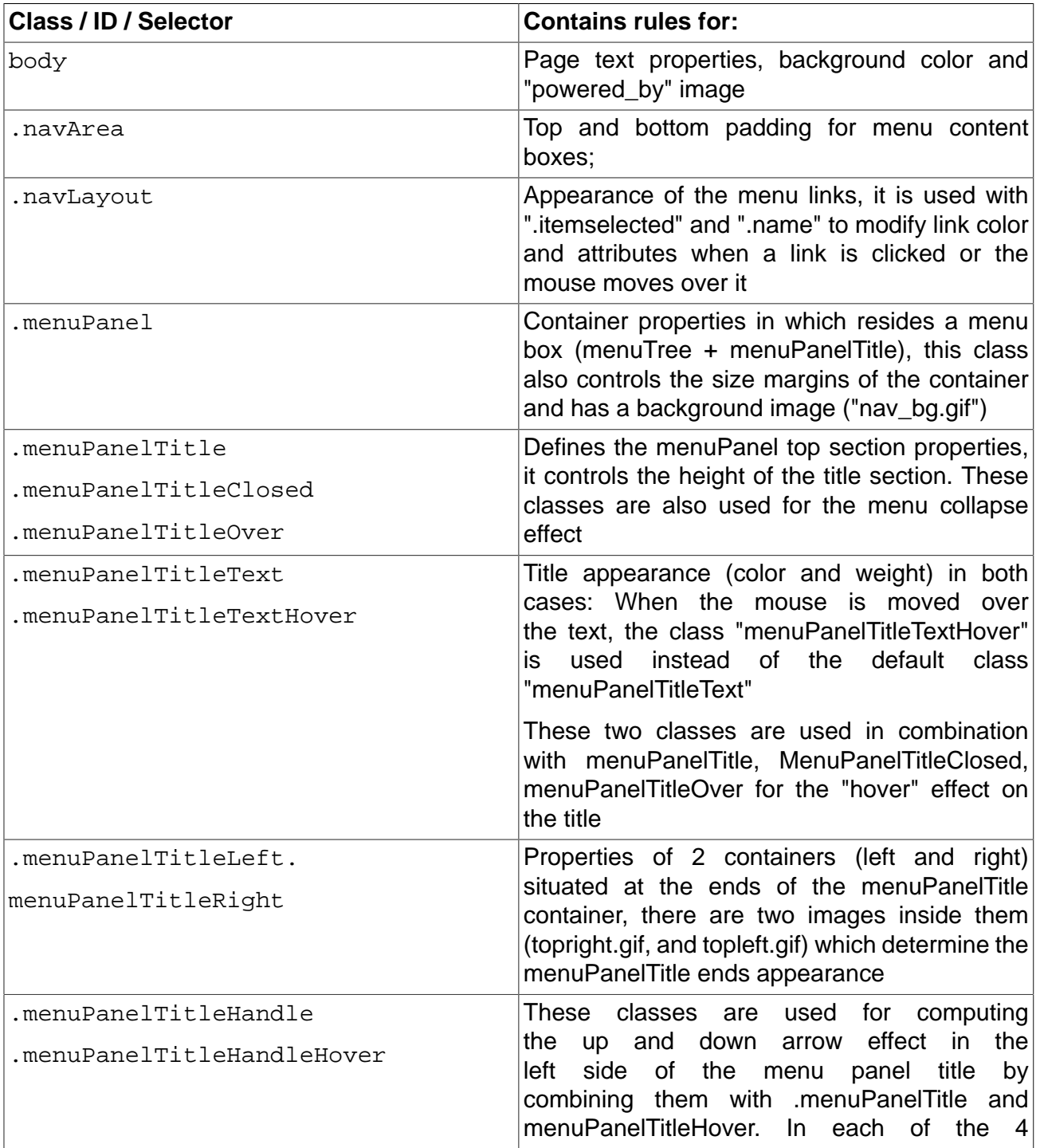

#### **Table 2.2. Left Area**

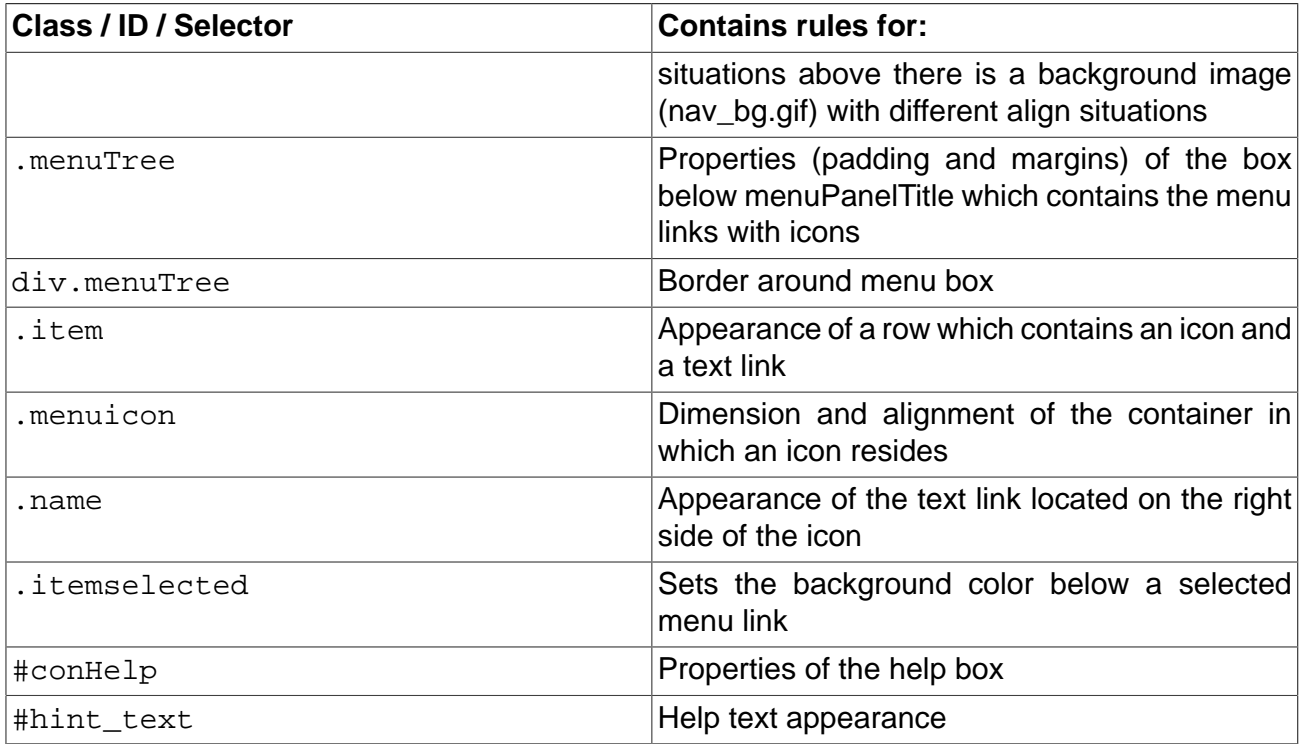

**Styles in the left area**

## <span id="page-8-0"></span>**Main Area**

Sometimes the main area begins with some tabs (depending on what menu item is selected) but these tabs are described in **tabs.css** file.

Whether these tabs are present or not, the rest of the information is organised in fieldsets. In the following table are the classes, ids or selectors for some of the elements concerning the main area:

**Table 2.3. Main Area**

| <b>Class / ID / Selector</b> | <b>Contains rules for:</b>                                                |
|------------------------------|---------------------------------------------------------------------------|
| body                         | Page font color, face, size and background color<br>for the main frame    |
| #resize_tabs                 | A div element (invisible) which sets the stretch<br>limit of the page     |
| #loader                      | Loader properties when a page is loaded, they                             |
| #loader_iframe,              | control all the properties of the container (text,<br>colors, dimensions) |
| #loader bar                  |                                                                           |

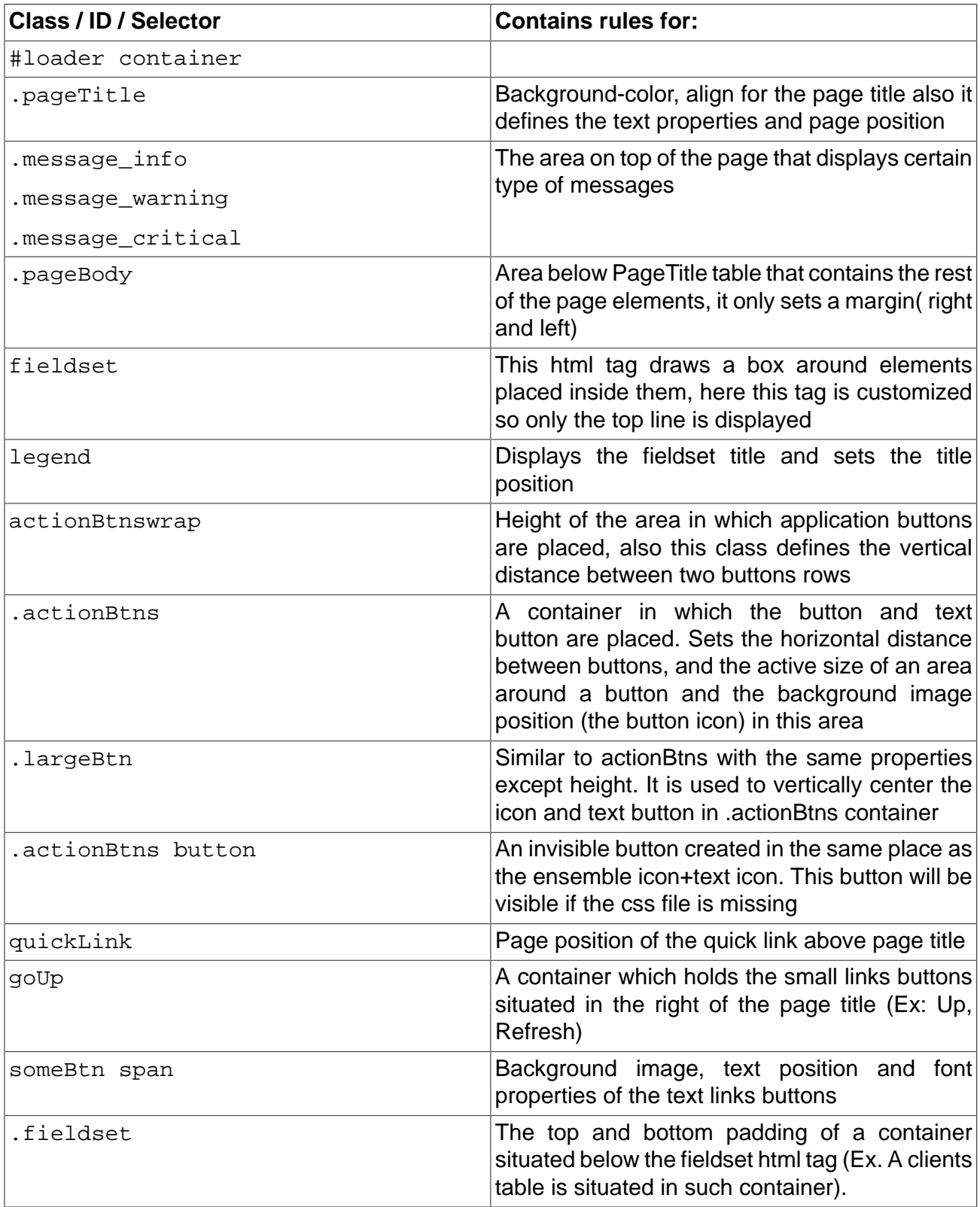

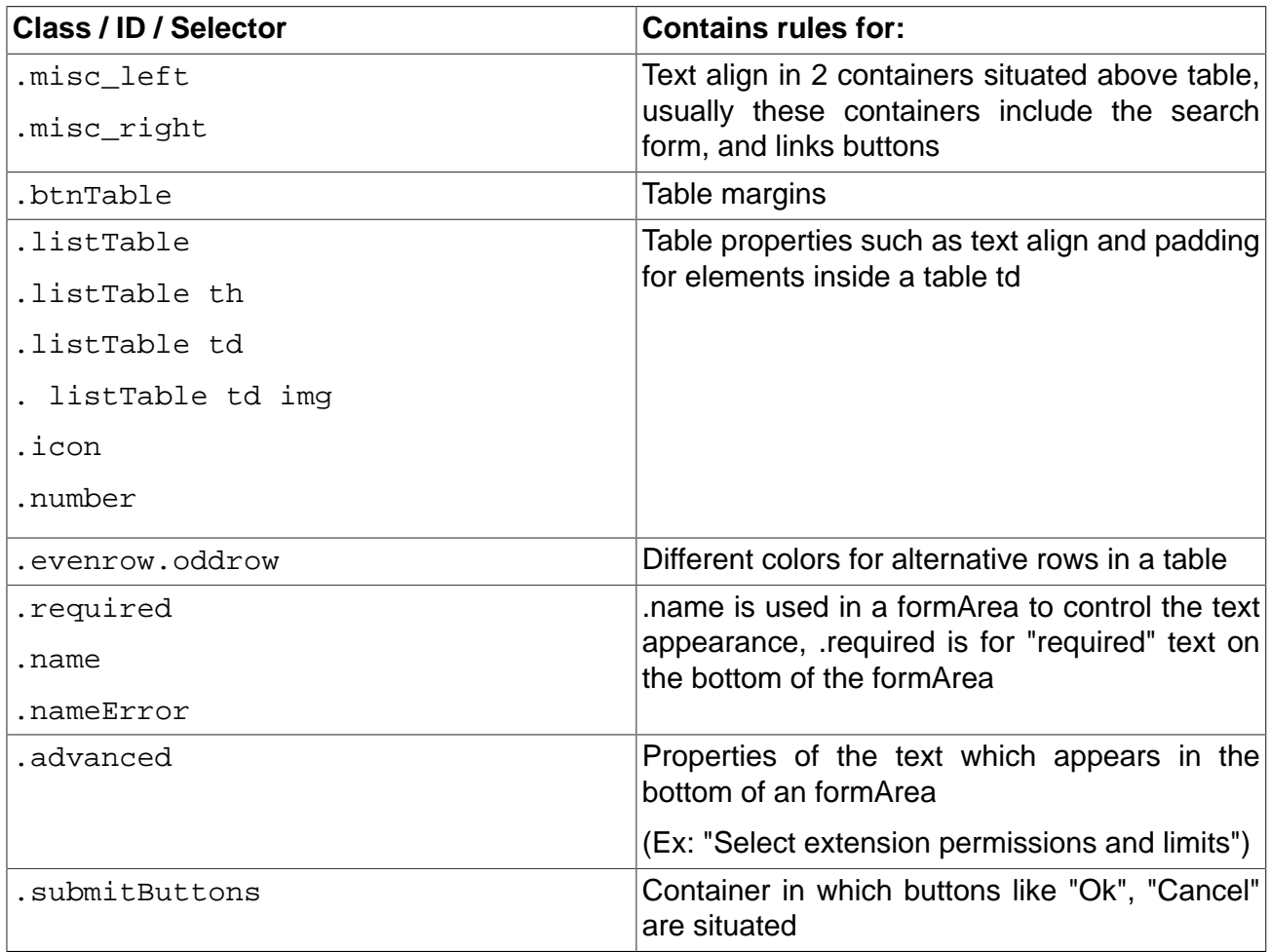

**Styles in the right area**

## <span id="page-10-0"></span>**Buttons**

#### **Table 2.4. Buttons**

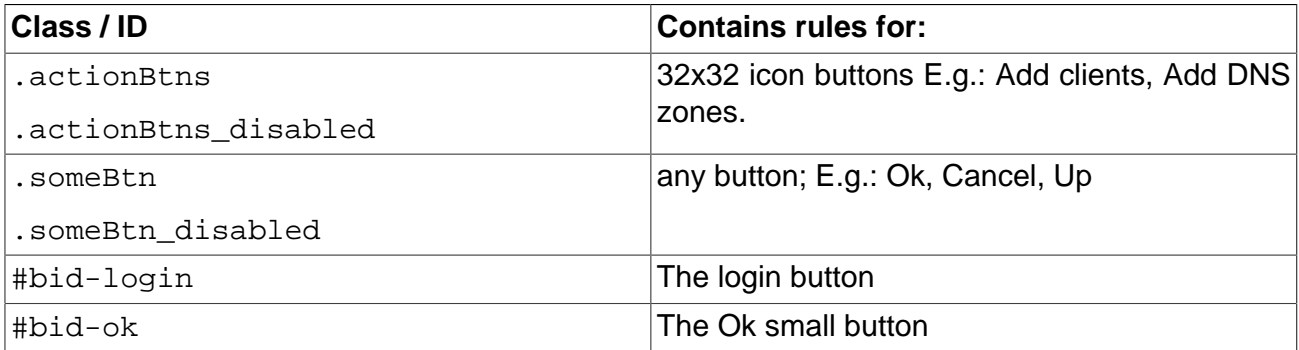

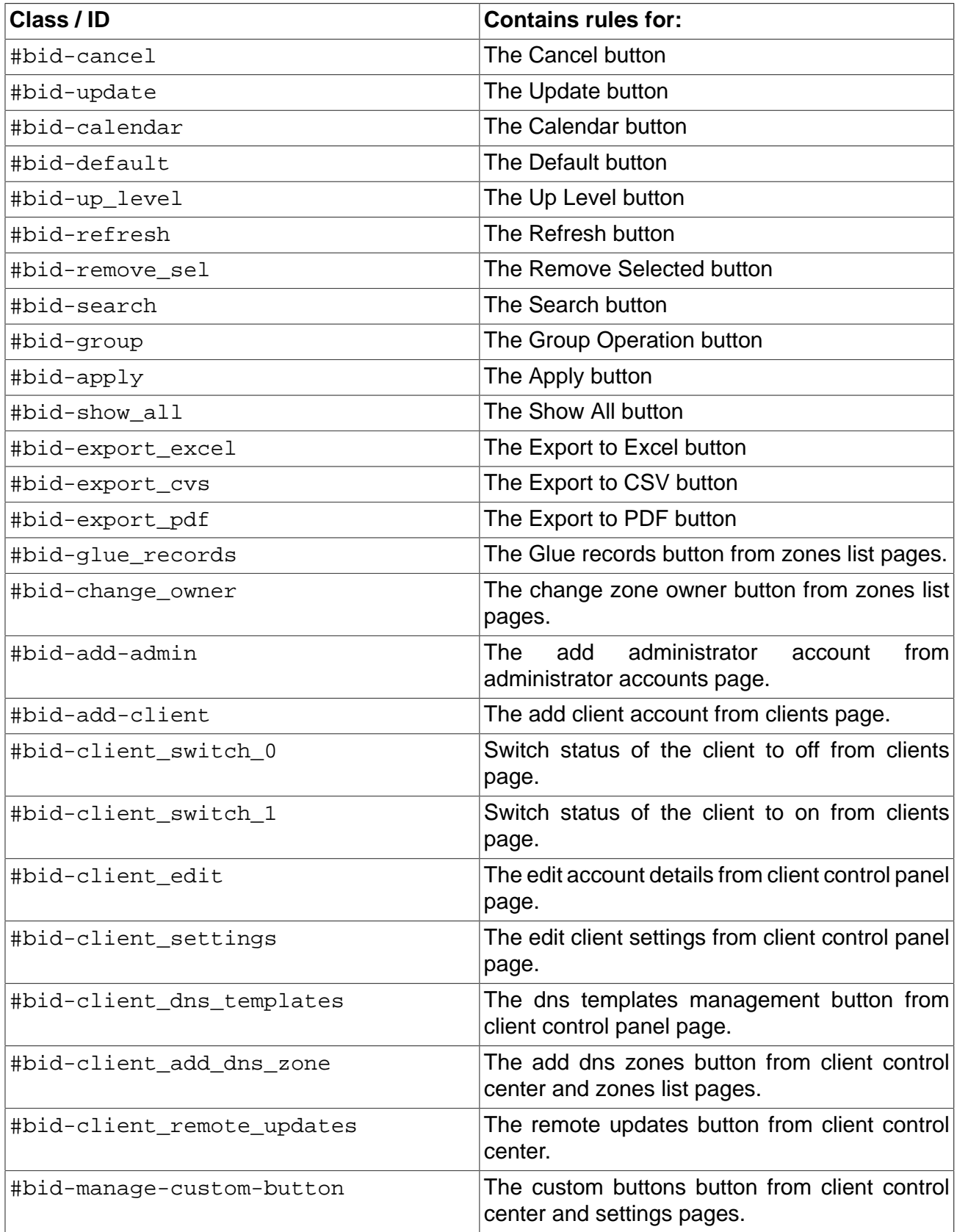

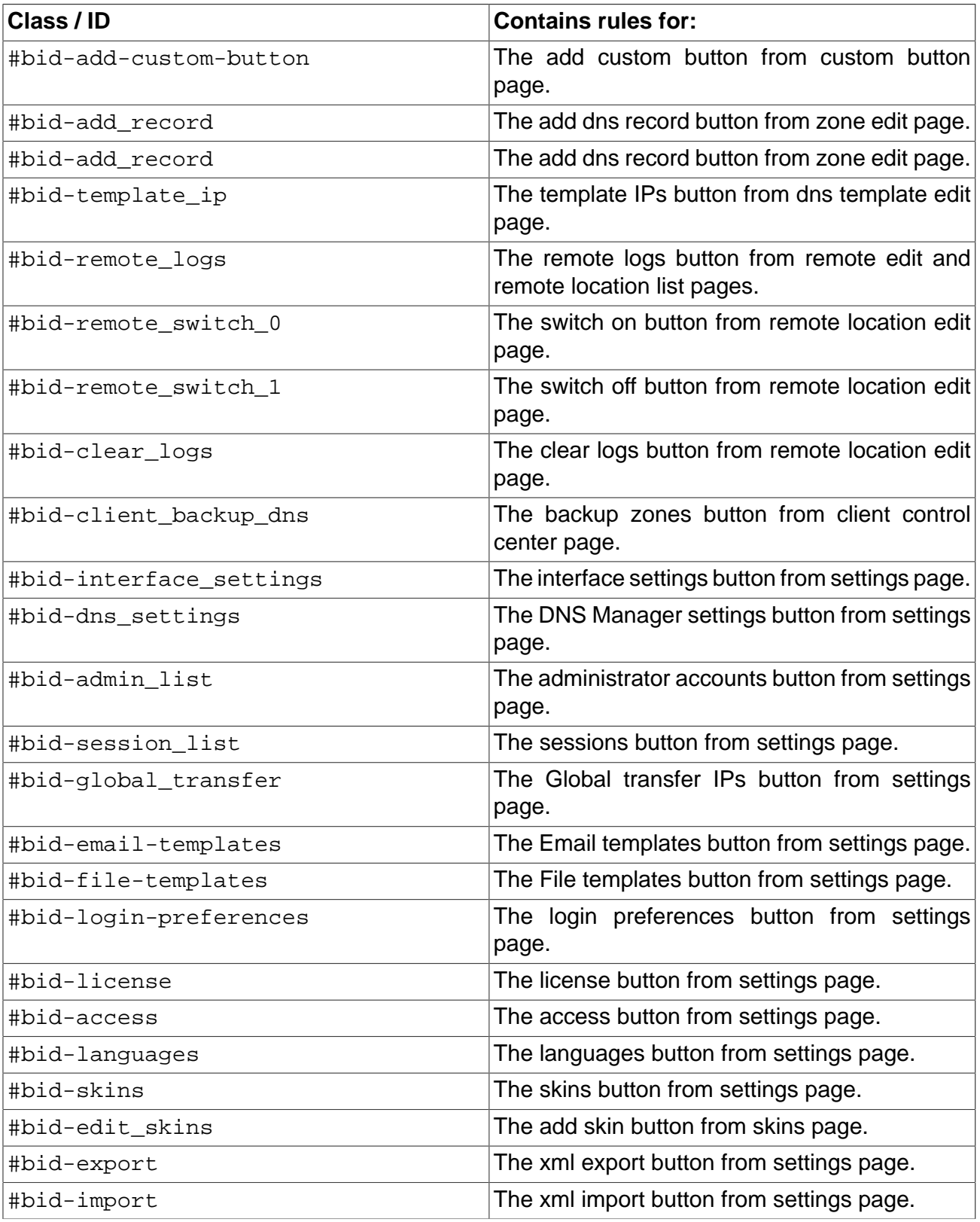

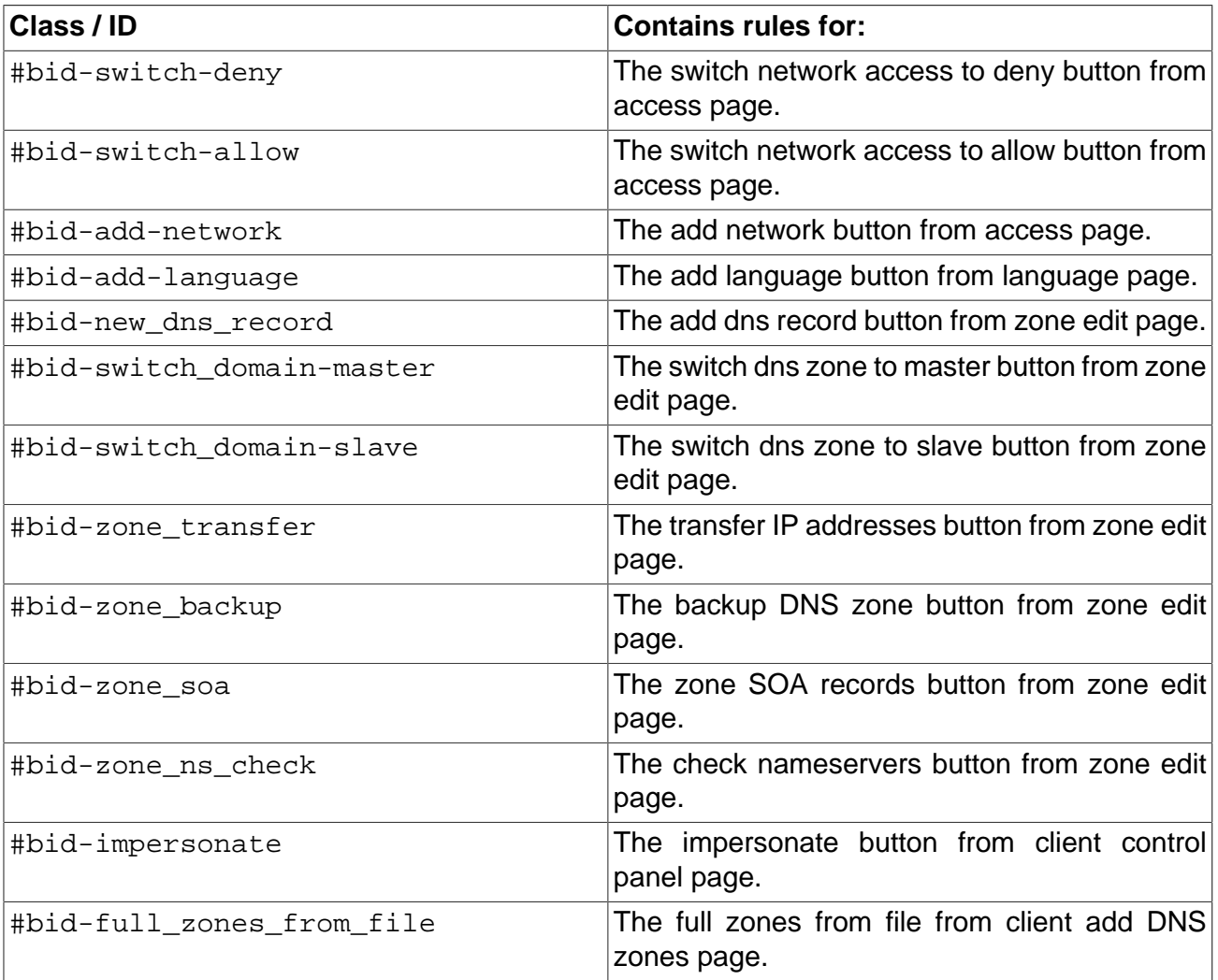

# <span id="page-14-0"></span>**Chapter 3 How to Create and Install a Skin**

If you want to customize the look of the 4PSA DNS Manager interface, follow these steps:

- **1.**Create a copy of one of the skins provided by 4PSA.
- **2.**Customize the css files and/ or the image files.
- **3.**Compile the skin.
- **4.** Install the skin.

The standard 4PSA DNS Manager distribution comes with a script that helps you create and install skins. This script can be found at <DNSMANAGER\_ROOT\_D>/ bin/utils/. Below you can find more details on how to use this script.

## <span id="page-14-1"></span>**Create a Copy of One of the Skins Provided by 4PSA**

**1.**Change the current directory to: <DNSMANAGER\_ROOT\_D>/admin/htdocs/ skins/

**2.**This directory contains folders corresponding to the skins included in the standard distribution of 4PSA DNS Manager: default, hightech, mac, reflection.

Make a copy of one of these sub-directories to a location of your choice on the server.

For example, let's replicate the files of the default skin:

```
cp -pR /usr/local/dnsmanager/admin/htdocs/skins/default/ /usr/
local/dnsmanager/bin/utils/default_copy/
```
#### <span id="page-15-0"></span>**Customize the Existing Skin**

<span id="page-15-1"></span>Edit the files replicated in the previous step according to the instructions in chapters 2-4.

### **Compile the Skin Components**

- **1.**Change the current directory to: <DNSMANAGER\_ROOT\_D>/bin/utils/.
- **2.**Run the script dnsmanager\_skin\_create.sh

The script will ask you to enter:

• The path to the folder that contains the skin-related files (i.e. the folder created at step [Create a Copy of One of the Skins Provided by 4PSA](#page-14-1) ).

For example, we created the folder: /usr/local/dnsmanager/bin/ utils/default\_copy/

- The name of the skin.
- The name of the skin customization author.
- A short description for the skin.
- The version of the 4PSA DNS Manager product corresponding to the customized skin.

For example: 1.4.0

- **3.**The script creates two files that can be used for installing the skin:
	- dnsmanager<PRODUCT\_VERSION>\_<SKIN\_NAME>.sh
	- dnsmanager<PRODUCT\_VERSION>\_<SKIN\_NAME>.tar.gz

## <span id="page-16-0"></span>**Install the Skin**

To install the skin you have two options:

• From the directory <DNSMANAGER\_ROOT\_D>/bin/utils/ on your server.

Run the dnsmanager<PRODUCT\_VERSION>\_<SKIN\_NAME>.sh script created previously.

- From the 4PSA DNS Manager interface.
	- **1.**Log in the 4PSA DNS Manager interface with the administrator account.
	- **2.**Go to the **Settings** » **Skins** » **Add skin**.
	- **3.**Upload the dnsmanager<PRODUCT\_VERSION>\_<SKIN\_NAME>.tar.gz file that was created previously.

# <span id="page-17-0"></span>**Chapter 4 Get Support**

For online help and support please visit the below areas:

- Knowledge Base: <http://kb.4psa.com>
- Help Desk Center[: https://help.4psa.com](https://help.4psa.com)
- Forums: <http://forum.4psa.com>
- Report Bugs: <http://www.4psa.com/bugreport>

# <span id="page-18-0"></span>**Chapter 5 Contact Information**

**Development office:**

Rack-Soft SRL DCL Office Building, 20-22 Bilciuresti Street, sector 1 Bucharest, 014012 ROMANIA Phone: 646-957-8997 (US), 0213130165 (Romania) Fax: 270-638-0988 (US), 0213130165 (Romania) **E-mail:**

- For purchasing and sales information, e-mail [sales@4psa.com](mailto:sales@4psa.com)
- For partnership opportunities, e-mail [channel@4psa.com](mailto:channel@4psa.com)
- For translations and localization, e-mail [docs@4psa.com](mailto:docs@4psa.com)